# **Lab SOLIDWORKS**

**GNG1503 – Génie de la Conception**

# **Objectif**

L'objectif de ce lab de SOLIDWORKS est d'apprendre les bases de la modélisation 3D. Ceci peut être utile pour plusieurs raisons reliées à la conception, comprenant le prototypage, simulations et analyse. Dans ce lab, tu vas apprendre les fonctions de base de SOLIDWORKS qui va te permettre de créer des pièces et assemblages en 3D. Tu vas voir comment sauvegarder les pièces dans un format compatible avec l'impression 3D, un autre outil de prototypage utile. SVP notez que l'utilisation d'une souris avec SOLIDWORKS est essentiel.

# **SOLIDWORKS**

SOLIDWORKS est un logiciel de conception assistée par ordinateur (CAO) et un programme de génie assisté par ordinateur. La conception assistée par ordinateur (CAO) est l'utilisation d'un ordinateur pour aider avec la création, modification, analyse ou optimisation d'une conception. Le logiciel CAO est utilisé pour augmenter la productivité du la personne qui conçoit, améliorer la qualité de la conception, améliorer la communication à travers la documentation et pour créer une base de données pour la manufacture. Le rendement de CAO est souvent dans la forme de fichiers électroniques pour impression, usinage ou autres opérations de manufacture. Le rendement de CAO doit transmettre de l'information comme des matériaux, processus, dimensions et tolérances selon les conventions de l'application spécifique. Le programme de génie assisté par ordinateur est l'utilisation générale d'un logiciel d'ordinateur pour aider avec des taches d'analyse technique. Cela comprend l'analyse d'éléments finis (AÉF), mécanique des fluides numérique (MFN), dynamique multi-corps et optimisation, tout qui sont extrêmement utile pour créer de meilleures conceptions.

# **Questions pré-lab**

Qu'est-ce qui est un logiciel CAO?

Qu'est-ce qu'un logiciel CAO peut faire?

Quelle est la différence entre un fichier de pièce ou d'assemblage?

Quel format de fichier as-tu besoin pour imprimer en 3D?

Qu'est-ce qui est une imprimante 3D?

## **Accéder à SOLIDWORKS**

SOLIDWORKS est disponible pour tous les étudiants de génie à uOttawa et peut être accéder à travers le Système d'Applications à distance de la Faculté de Génie uOttawa. Pour s'enregistrer, visite :

#### [http://remoteapps.genie.uottawa.ca](http://remoteapps.genie.uottawa.ca/)

(Utilisateurs Mac peuvent suivre ces instructions pour utiliser Applications à Distance: [http://www.site.uottawa.ca/rdg/Mac.html\)](http://www.site.uottawa.ca/rdg/Mac.html)

\*Note : Si vous être dans une salle de lab et peut utiliser un ordi de la faculté ne **PAS** accéder à SOLIDWORKS à travers application à distance, au lieu utiliser l'application sur l'ordinateur elle-même. Par contre si vous utiliser votre ordinateur personnel alors utiliser application à distance.

Une fois que tu es enregistré, suit les instructions ci-dessous pour utiliser SOLIDWORKS:

- 1. Sur la page principale, cliquez sur "SOLIDWORKS 2015 x64 Edition"
- 2. Choisi OK quand la fenêtre "Open with: Remote Desktop Connection" s'ouvre
- 3. Choisi Connect quand Windows demande "Do you trust the publisher of this RemoteApp Program?"
- 4. Entre ton information pour t'enregistrer encore en utilisant ton adresse courriel au complet
- 5. SOLIDWORKS peut prendre quelques instants pour commencer. Soit patient!
- 6. Accepte "SOLIDWORKS License Agreement"
- 7. Accepte "Simulation License Agreement"
- 8. Choisi OK pour "I am a new user. Show Quick Tips to help me get started."

Tu as maintenant une fenêtre vide de SOLIDWORKS ouverte. Si ta connexion internet est interrompue (ou tu fermes Applications à Distance par accident), tu as *UNE HEURE* pour réenregistrer et reprendre ta session où tu l'as laissé. Après une heure d'inactivité, le serveur se réinitialise automatiquement et tu dois recommencer la procédure du début (et perdre ton travail). C'est une bonne pratique de sauvegarder souvent! La façon la plus facile de réenregistrer *à la même* session de SOLIDWORKS est de cliquer sur le fichier qui a été téléchargé la première fois que tu as cliqué sur SOLIDWORKS.

Si tu as des problèmes à t'enregistrer à Applications à Distance, voir le document d'aide "Remote Apps Guide v2.3.pdf" situé dans le dossier de lab sur Campus Virtuel.

### **Ouvrir et sauvegarder les fichiers- Z :**

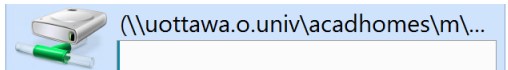

Parce que SOLIDWORKS fonctionne à distance, *C'EST FORTEMENT RECOMMENDÉ* que tu ouvres, utilise et sauvegarde exclusivement de ton lecteur Z: sur les serveurs de la Faculté de Génie en utilisant

SOLIDWORKS. Fichiers peuvent être copiés sur et de ton ordinateur vers ton lecteur Z: en utilisant l'Application à Distance en faisant copier/coller des fichiers dans la fenêtre "Open" de SOLIDWORKS de ton ordinateur (lecteur C:) vers ton lecteur Z:. Tu vas voir une baisse significative de performance si tu essayes d'utiliser des fichiers de ton ordinateur. N'importe quel fichier sauvegardé sur le serveur en utilisant les dossiers documents, téléchargements, bureau, etc. vont être *supprimés* lorsque tu quittes le système.

# **Fenêtre SOLIDWORKS**

Cliquez sur l'icône "Design Library" sur le côté droit de la fenêtre SOLIDWORKS qui est encerclé en rouge ci-dessous :

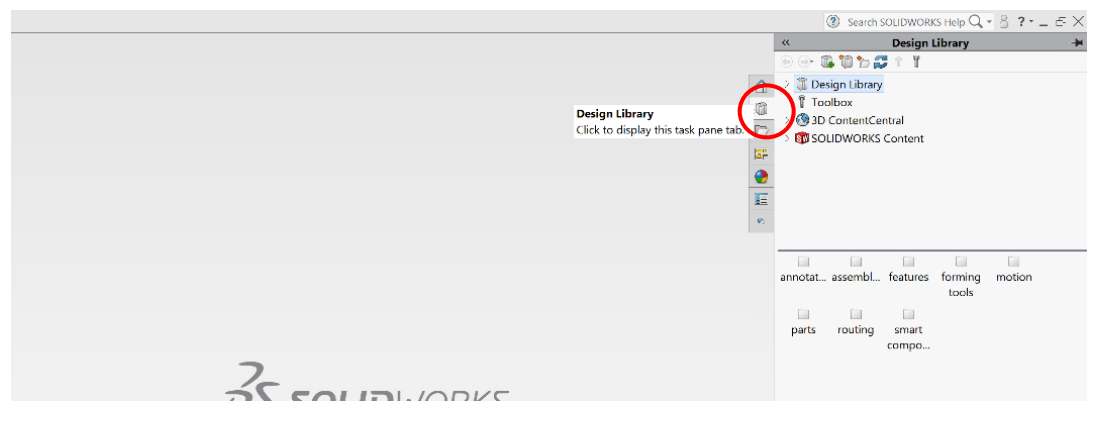

Cliquez sur "Design Library" dans la liste qui apparait. Double-clique sur le dossier "parts" qui apparait. Double-clique sur le dossier "hardware" qui apparait. Double-clique sur le "flange bolt" qui apparait.

Tu as peut-être besoin d'élargir le "FeatureManager Design Tree" en cliquant sur le côté gauche de la fenêtre comme encerclé ci-dessous, mais ta fenêtre SOLIDWORKS devrait maintenant ressembler à ceci :

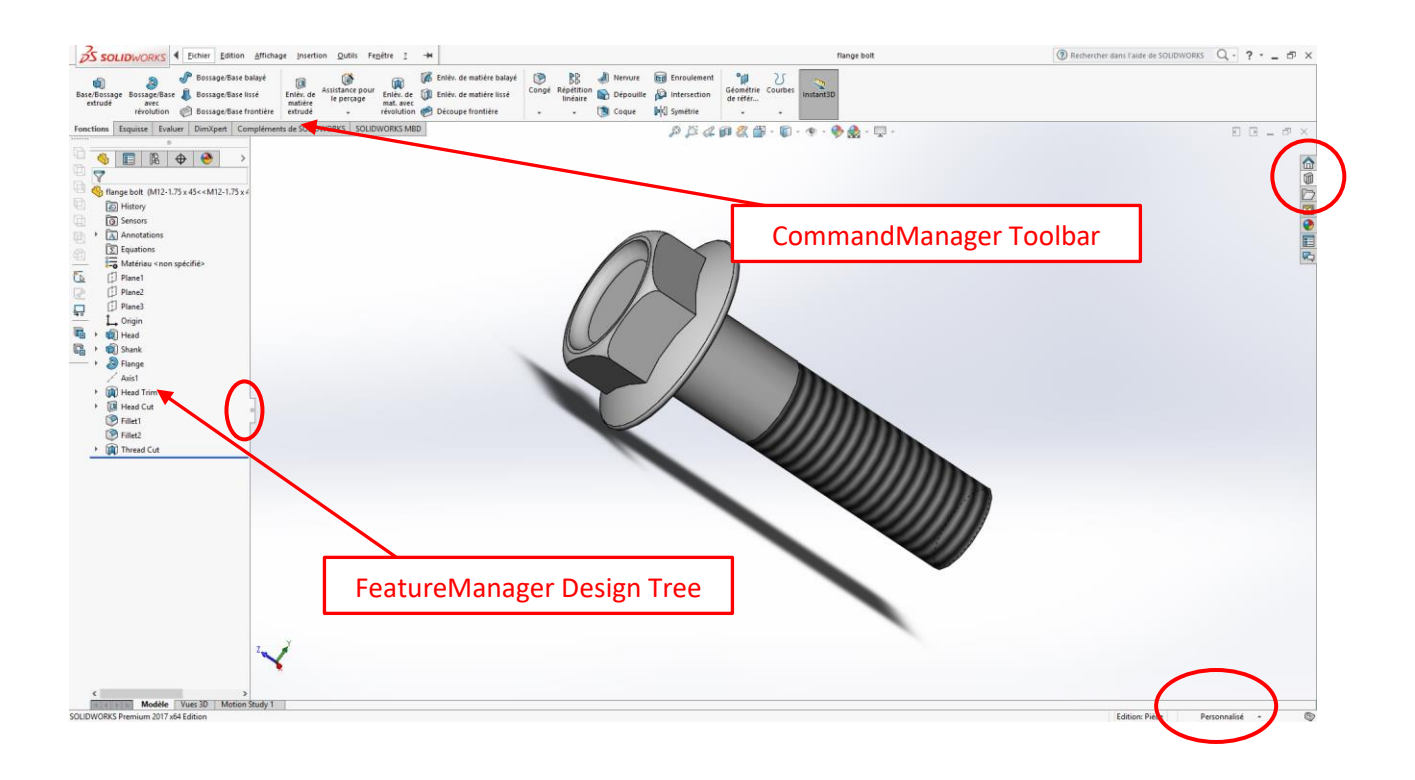

Le menu sur le côté gauche est connu comme le "FeatureManager Design Tree". Cette liste d'items va être continuellement mise à jour lorsque tu travailles sur ton modèle. Quand tu ajoutes des caractéristiques à ton modèle, des lignes d'extra vont être ajoutés à la liste. Pour modifier les modèles, tu peux cliquer et cliquedroit des caractéristiques dans la liste pour accéder des options variées pour ces caractéristiques.

Essaye de cliquer-droit sur la caractéristique "Head" dans le "FeatureManager Design Tree" et ensuite cliquez sur l'icône de modification du croquis  $\overline{\mathscr{L}}$  (deuxième du haut du côté en haut-à gauche dans le menu). Qu'est-ce qui se passe?

**CONSEIL:** Tu peux changer les unités de défaut utilise dans SOLIDWORKS (dans ce cas métrique) en cliquant sur le menu dans le coin en bas à droite de la fenêtre comme encerclé en rouge dans la photo ci-dessus. Le menu resultant devrait ressembler à celle dans l'image à droite. Essaye de sélectionner IPS pour que "inch" est utilisé comme unité par défaut.

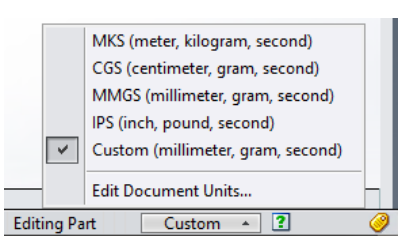

Cliquez gauche sur la caractéristique "Head" encore. Qu'est-ce qui ce passe à la valeur qui représente la largeur de la tête de boulon?

Cliquez sur le gros "X" rouge dans le coin en haut à droite pour fermer le croquis. Ensuite cliquez sur "Discard Changes and Exit".

#### **Boutons de souris**

Les boutons sur la souris opèrent dans la façon suivante:

**Gauche** – Sélectionne les items de menu, entités dans la region graphique et objets dans le FeatureManager design tree.

**Droit** – Montre les raccourcis du menu sensible au contexte.

**Milieu** – Tourne, panoramique et zoom la vue d'une pièce ou un assemblage et fait le panoramique d'un dessin.

Essaye de tourner le boulon en cliquant sur le bouton du milieu (roue) et bouger la souris. Essaye d'agrandir ou rapetisser en roulant la roue du milieu. Qu'est-ce qui se passe si tu tiens le bouton droit et bouge la souris?

Ferme le modèle de la pièce "flange bolt" en cliquant sur le plus bas des deux "X" dans le coin en haut à droite, comme encerclé en rouge dans l'image ci-dessus. Ensuite cliquez "Don't Save".

## **Conseils**

- 1. L'utilisation d'une souris avec SOLIDWORKS est essentielle. Utiliser un trackpad sur un portable est très difficile car il n'y a pas de roue pour tourner et bouger la vue.
- 2. Quand tu entres des dimensions, il n'y a pas besoin de convertir les dimensions qui ne sont les mêmes que le défaut. Si ton dessin est en "mm" et la mesure que tu as est 2 pouces, tape "2in" dans la boite de dimension "Modify" et SOLIDWORKS va convertir la valeur à "50.8mm" pour toi!
- 3. Des bons dessins devraient toujours être "Totallement Constraint" (Fully Defined). Ça veut dire que toutes les lignes du dessin sont maintenant noirs et tu n'es pas capable de les bouger en tirant dessus puisque les dimensions ont été définis. Qu'est-ce qui ce passe si tu tires sur une ligne bleue d'un dessin?
- 4. Quand tu créés un modèle 3D pour la manufacture, des coins carrés sont pas réalistes et sont laids. Utilise l'outil "Fillet" pour arrondir les coins pointus.
- 5. La meilleure approche pour créer des modèles solides est d'ajouter ou supprimer des caractéristiques comme tu le ferais avec une pièce dans un atelier d'usinage en utilisant de vrais outils. Ceci aide à assurer que tu peux réellement faire ce que tu as créé!
- 6. Si une barre d'outils particulière manqué, tu peux l'ajouter avec un clique-droit n'importe où sur la barre d'outils CommandManager. Des outils particulièrement utiles sont: "Standard Views" et "View".

## **Tutoriel 1 : Créer une pièce**

Tu vas maintenant faire une pièce en utilisant un tutoriel de SOLIDWORKS. Cliquez sur l'icône "SOLIDWORKS Resources" et ensuite sur "Welcome to SOLIDWORKS" sur le côté droit de la fenêtre SOLIDWORKS encerclé en rouge ci-dessous :

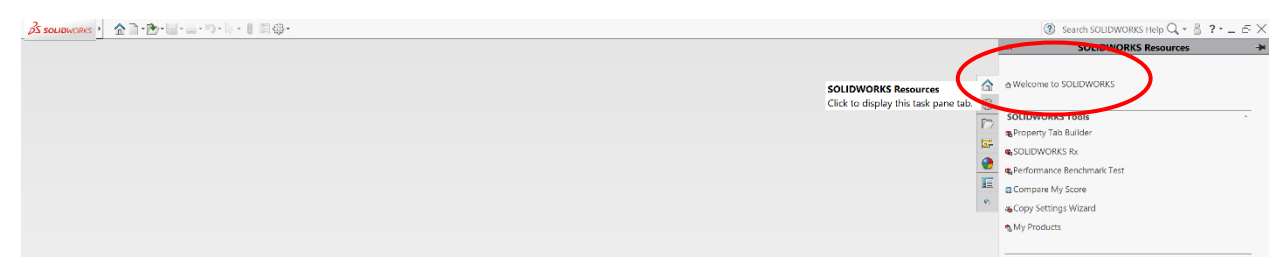

Un menu apparait. Cliquez sur "Learn" en haut du menu comme encerclé en rouge ci-dessous, ensuite cliquez sur le carré bleu du milieu "Tutorials":

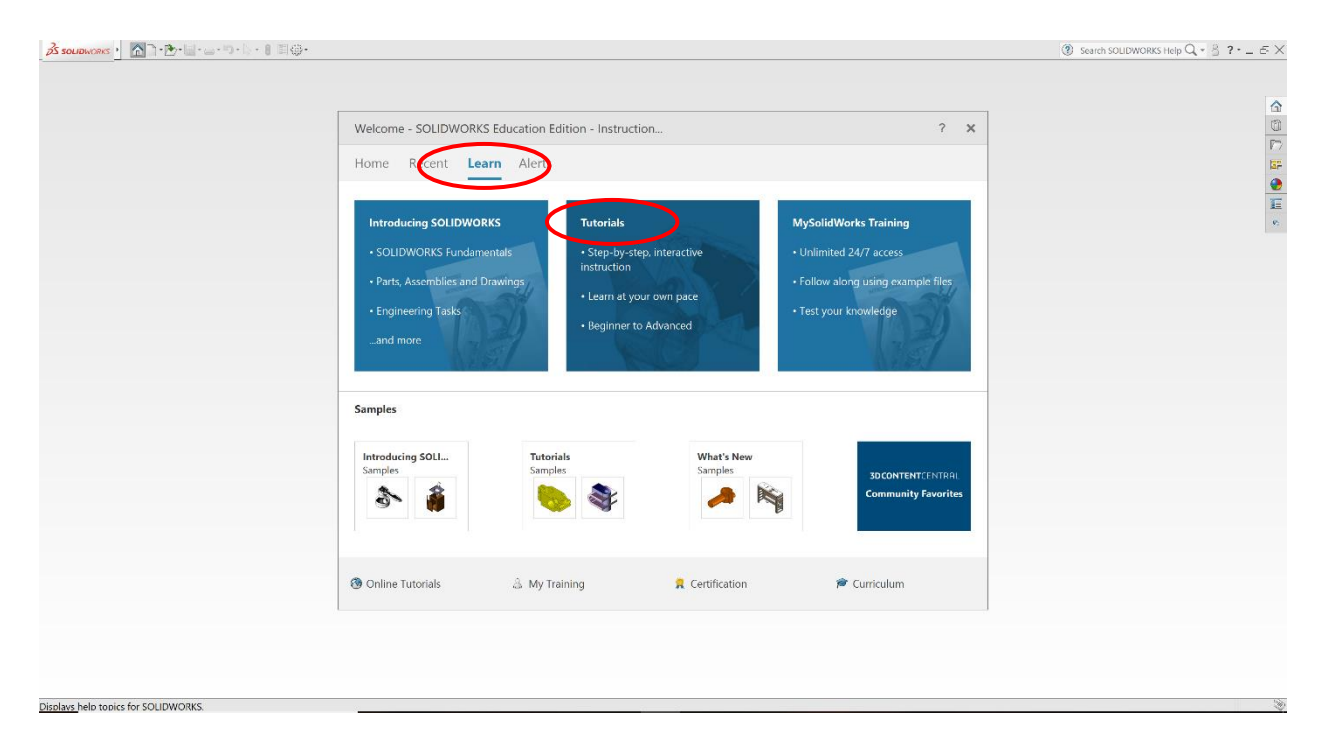

Cliquez sur "Lesson 1: Parts" comme sur l'image à droite. Suis les instructions détaillées données par SOLIDWORKS pour créer ta première pièce. Assure-toi de sauvegarder sur le lecteur Z : *souvent*! Une fois que tu as terminé les instructions pour créer une nouvelle pièce, ton écran devrait ressembler à l'image ci-dessous. Si tu as du **trouble à trouver des outils** utilisés dans le tutoriel, cliquez sur l'icône dans le tutoriel lui-même et il va t'indiquer la location de l'icône dans le menu actuel de SOLIDWORKS en faisant clignoter l'icône.

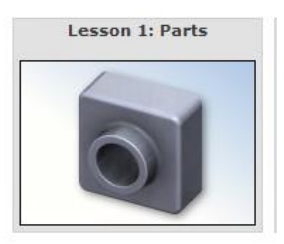

Qu'est-ce que les flèches de couleur représentent (encerclé en rouge dans l'image plus bas)?

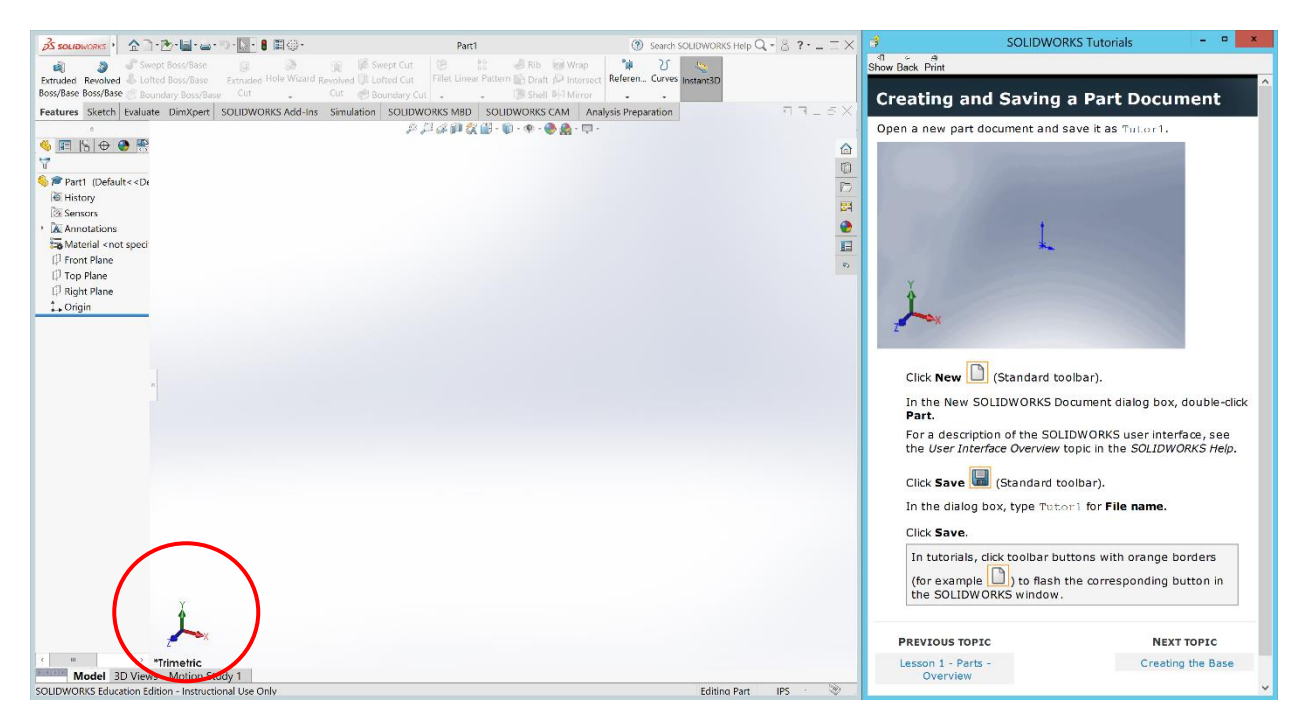

Une fois que tu as compléter "Lesson 1: Parts", assure-toi de bien sauvegarder ta pièce sur ton lecteur Z:. Tu dois aussi sauvegarder une image de la pièce que tu vas télécharger sur Campus Virtuel comme partie de ton devoir de lab. Pour sauvegarder l'image, click sur la petite flèche vers le bas à côté de l'icône sauvegarder dans le menu en haut de la fenêtre  $\mathbb{I}^{\bullet}$ . Cliquez "Save As". Dans la fenêtre qui s'ouvre, cliquez sur la petite flèche vers le bas pour le menu "Save as type" et sélectionne le type de fichier PDF et sauvegarde ta pièce encore sur le lecteur Z:.

# **Sauvegarder dans un type de fichier compatible avec l'impression 3D**

Si tu veux imprimer ta pièce en 3D, tu dois sauvegarder ta pièce en utilisant le type de fichier ".stl". Pour ce faire, cliquez sur "Save As". Dans la fenêtre qui s'ouvre, cliquez sur la petite flèche vers le bas pour le menu "Save as type" et sélectionne le type de fichier STL et sauvegarde ta pièce encore sur le lecteur Z:. La pièce sauvegardée en type STL peut être importé directement dans n'importe quel logiciel d'impression 3D utilisé dans le Makerspace.

## **Tutoriel 2 : Créer un assemblage**

Tu vas maintenant faire un assemblage en utilisant un tutoriel de SOLIDWORKS. Encore une fois, cliquez sur l'icône "SOLIDWORKS Resources" sur le côté droit de la fenêtre principale, cliquez "Welcome to SOLIDWORKS". Cliquez sur l'onglet "Learn", sélectionne "Tutorials" et cliquez sur "Lesson 2: Assemblies" comme sur l'image à droite. Suis les instructions détaillées donnés par SOLIDWORKS pour créer ta première assemblée. Assure-toi de sauvegarder sur ton lecteur Z: *souvent*!

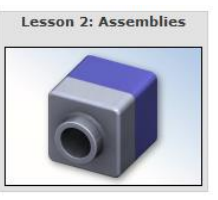

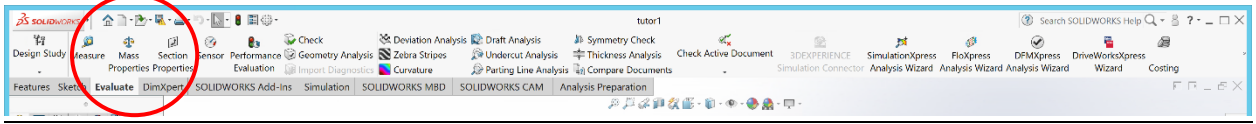

SOLIDWORKS te permet de calculer, analyser et simuler plusieurs choses. Par exemple, en utilisant l'onglet "Evaluate" dans la barre d'outils "CommandManager", comme dans l'image ci-dessous, tu peux choisir la commande "Mass Properties" pour te donner toute sorte d'information à propos de ton assemblage. Quel est le volume de ton assemblage?

Une fois que tu as compléter "Lesson 2: Assemblies", assure-toi de bien sauvegarder ta pièce sur ton lecteur Z:. Tu dois aussi sauvegarder ton assemblage comme une image que tu vas télécharger à Campus Virtuel comme partie de ton devoir de lab. Pour sauvegarder l'image, click sur la petite flèche vers le bas à côté de l'icône sauvegarder dans le menu en haut de la fenêtre  $\blacksquare$ . Cliquez "Save As". Dans la fenêtre qui s'ouvre, cliquez sur la petite flèche vers le bas pour le menu "Save as type" et sélectionne le type de fichier PDF et sauvegarde ta pièce encore sur le lecteur Z:.

# **Tutoriel 3 : Créer une pièce personnalisée (Explorer)**

Dans le cadre du devoir du lab, tu dois soumettre un ou plus images PDF d'un modèle en 3D que tu as créé, ceci est votre pièce personnalisée. N'hésitez pas d'explorer les caractéristiques variées dans la barre d'outils "CommandManager" de SOLIDWORKS quand tu crées ton modèle. Tu peux aussi explorer d'autres techniques en suivant d'autres tutoriels, comme celles dans le "Basic Techniques" montré dans l'image à droite. Des techniques particulièrement utiles à apprendre comprennent "Revolves and Sweeps". Chaque étudiant doit créer leur propre pièce personnalisée en utilisant n'importe quel fonction SOLIDWORKS (revolve, loft, helix, etc).

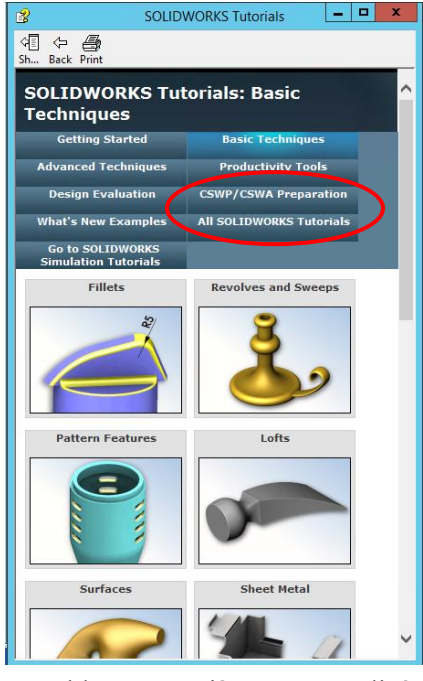

# **Soumission**

*Soumet* ce manuel de lab comme un *PDF imprimé* avec les réponses aux questions sur les lignes données en téléchargeant à Campus

Virtuel avant la date limite, ainsi que 3 images PDF de la "pièce", "assemblage" et "pièce personnalisée" que tu as créé pendant ce lab et un fichier STL de la "pièce" que tu as créé pendant le lab. Toutes les composantes téléchargées devraient être soumis comme une seule soumission avec plusieurs téléchargements, plutôt que des soumissions séparées.

# **IMPRESSION 3D d'une pièce**

Si tu as du temps et tu es intéressé, tu peux imprimer la "pièce" que tu as créé dans tutoriel 1 sur une imprimante 3D dans le lab. Les instructions suivantes vont aider à te guider.

Avant de commencer une impression, les étudiants devraient se familiariser avec l'imprimante qu'ils vont utiliser et pouvoir identifier et utiliser correctement toutes les composantes principales.

# **Composantes d'imprimante**

**Interface usager**

Sur le devant de l'Ultimaker 2+ il y a une fente pour carte SD, un écran d'affichage et un bouton aussi utilisé pour la navigation. En arrière du châssis de l'imprimante il y a un interrupteur, un port USB et le câble de puissance.

#### **Extrudeuse et Buse (MISE EN GARDE: CHAUD!)**

L'extrudeuse chauffe et tire le filament partiellement fondu dans la buse. Pendant une impression, l'extrudeuse et la buse peuvent se réchauffer à plus de 200oC, alors fait attention. L'extrudeuse et buse de l'imprimante sont contrôlées sur un système d'axes avec des engrenages et courroies. Cet assemblage peut être bougé pendant que l'imprimante est au repos en tirant doucement sur l'extrudeuse, en faisant attention car certaines parties de l'assemblage peuvent être très chaudes même après la fin d'une impression. Si l'imprimante imprime ou imprimait récemment les moteurs sont vont encore être engagés. Met l'imprimante au repos et attend quelques minutes, ou éteint la machine pour libérer les moteurs.

#### **Plateforme (MISE EN GARDE: CHAUD!)**

La plateforme est où la pièce imprimée va reposer. Sur les imprimantes du lab elle est chauffée à 110°C pendant l'impression, alors fait attention. La plateforme peut se soulever ou descendre pendant que l'imprimante est au repos en allant Maintenance>Advanced>Raise/Lower Build Plate. Si l'imprimante n'imprime pas bien, cela peut être ajusté en utilisant les 3 vis en dessous de la plateforme. Elle peut être mise à niveau en allant à travers le logiciel de la machine Maintenance > Build Plate et suivre les étapes sur l'écran.

#### **Filament**

Le rouleau de filament se situe en arrière de l'imprimante. Si il y a plus de matériel, il peut être remplacé en allant Material > Change sur l'interface usagé et suivant les étapes. Il peut aussi être remplacé au milieu d'une impression en allant Pause > Change Material et suivre les instructions.

## **Préparer l'impression**

Étudiants doivent avoir leur model en 3D de Solidworks sauvegardé comme fichier .STL. Aussi, si un étudiant veut utiliser son propre ordinateur au lieu des ordis dans le lab ils peuvent mais doivent installer Cura 3.4.1 (ou la dernière version) auparavant.

#### **Préparer Cura 3.4.1**

Pour installer la version la plus récente du logiciel Cura utilisé par Ultimaker 2+, visitez :

<https://ultimaker.com/en/products/cura-software>

et téléchargez le logiciel (défaut est la version 64-bit pour windows). Les paramètres doivent possiblement être ajustés pour ce lab.

### **Procédure**

- 1. Ouvrir Cura 3.4.1 et assurer que le fichier .STL nécessaire a été sauvegardé.
- 2. Dans la fenêtre principale de Cura, choisi 'Load' et choisi le .STL à ouvrir. La pièce va ouvrir dans le milieu de la plateforme virtuelle.
- 3. Sélectionne la pièce en cliquant dessus, ensuite choisi le bouton 'scale' dans le coin en haut à gauche. Change le numéro 'Scale X' à 0.25 pour 25%. Ceci va changer toutes dimensions proportionnellement si 'Uniform scale' est verrouillé.

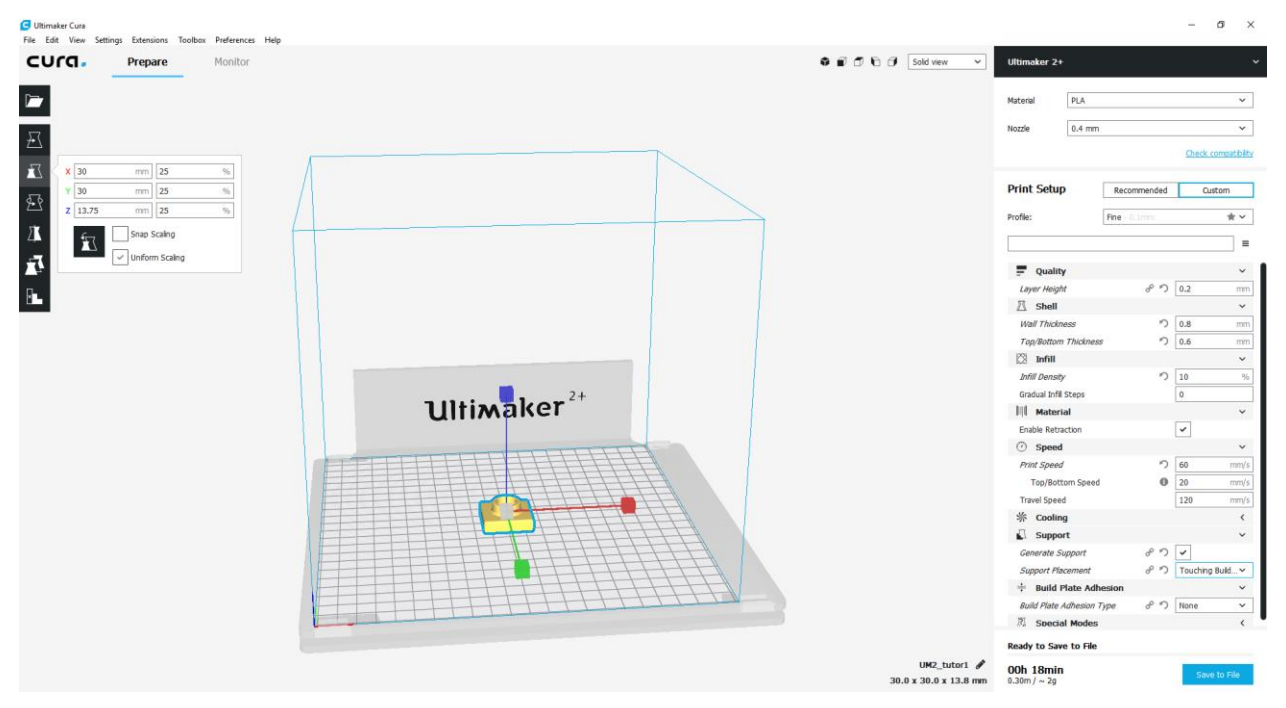

4. Assurer que les paramètres d'impression ont été bien changés en faisant référence à la table cidessous. Tu vas avoir besoin de supports car la pièce est vide. Vérifie que le temps estimé d'impression est la même que dans la table. Ceci va assurer que la pièce va imprimer rapidement tout en gardant une bonne précision.

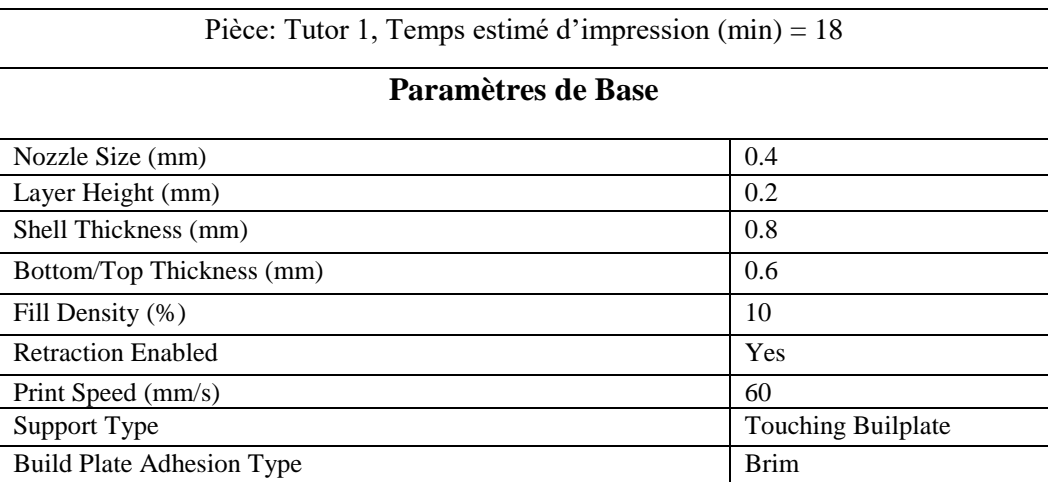

- 5. Met une carte SD dans l'ordinateur ou l'adapteur connecté et cliquez File>Print. Ceci sauvegarde un fichier .gcode sur un périphérique de stockage externe. S'il y a plus qu'un périphérique connecté (carte SD et USB par example), Cura va demander lequel utiliser.
- 6. Éjecte en toute sécurité la carte SD avec le fichier .gcode de l'ordinateur et met-le dans l'imprimante Ulitimaker 2+.
- 7. Avant de commencer l'impression, assurer que l'imprimante à :
	- Assez de filament pour l'impression (regarde sur le rouleau en arrière de l'imprimante)
	- Buse et plateforme n'ont pas de débris

Remplace le rouleau de filament et nettoyer les débris si nécessaire. Chauffer la plateforme ou la buse peut aider à enlever du plastique (ATTENTION : utilise une serviette ou pinces pour éviter le risque de ce bruler).

- 8. Sélectionne Print>nomdufichier.gcode dans l'interface de l'imprimante, L'imprimante va prendre quelques minutes pour se réchauffer et ensuite commencer à imprimer.
- 9. Surveille l'impression pour des erreurs majeures avec l'extrusion ou l'adhésion du plastique. S'il y a des erreurs, l'impression peut être pausé ou arrêté (Tune>Abort) en utilisant l'interface usagé.

\*NOTE : L'imprimante donne une estimation du temps qui reste à imprimer et pendant les premières couches cet estimé est habituellement très surestimé.

10. Après la fin de l'impression, laisse la plateforme refroidir pendant quelques minutes avant d'enlever l'impression. Taille l'excès de plastique de la pièce (comprenant les supports) et assurer que l'imprimante n'as pas de débris et est prête pour la prochaine impression.